### Guide to using Feedback Studio (formerly known as GradeMark)

Feedback Studio is a paperless grading system that is integrated with Blackboard. It is offered b[y Turnitin,](http://turnitin.com/) the plagiarism detection software used at JHU. With its drag and drop functionality, Feedback Studio can save instructors a lot of time when grading online assignments.

(**Note**: In order to use Feedback Studio, your online assignments must be created using Turnitin. There are guides on the website which address using Turnitin).

### To use Feedback Studio:

- 1. Enable the Turnitin tools in your Blackboard course.
- 2. Create a Turnitin online assignment.
- 3. When ready to grade an online assignment, go to the **Control Panel > Course Tools > Turnitin Assignments** to retrieve and grade the assignment.
- 4. Select the assignment from the list of assignments.

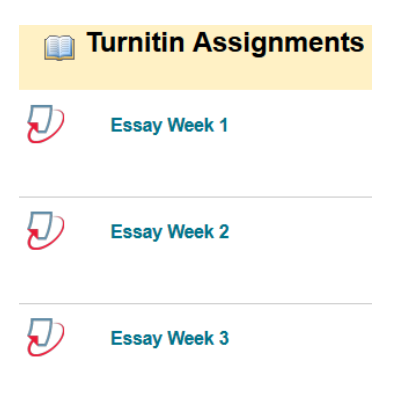

### **Course Tools**

Announcements **Blogs** Contacts **Course Calendar Course Messages Course Portfolios Course Reserves** Administration **Discussion Board** Glossary **Goal Performance** lournals **Rubrics Send Email Tasks Tests, Surveys, and Pools Turnitin Assignments Turnitin Assignments by** Groups

5. Click the 'Grade' icon of the assignment you want to grade.

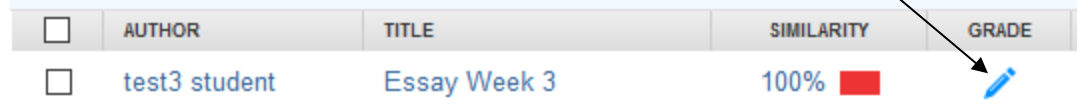

6. The 'Document Viewer' is now open. Use the icons on the right-side panel (detailed explanation below) to mark up the file with comments, provide feedback, and view the originality report. You can also use the 'in-context marking tool' to add inline feedback. Click anywhere on the document to make the tool appear.

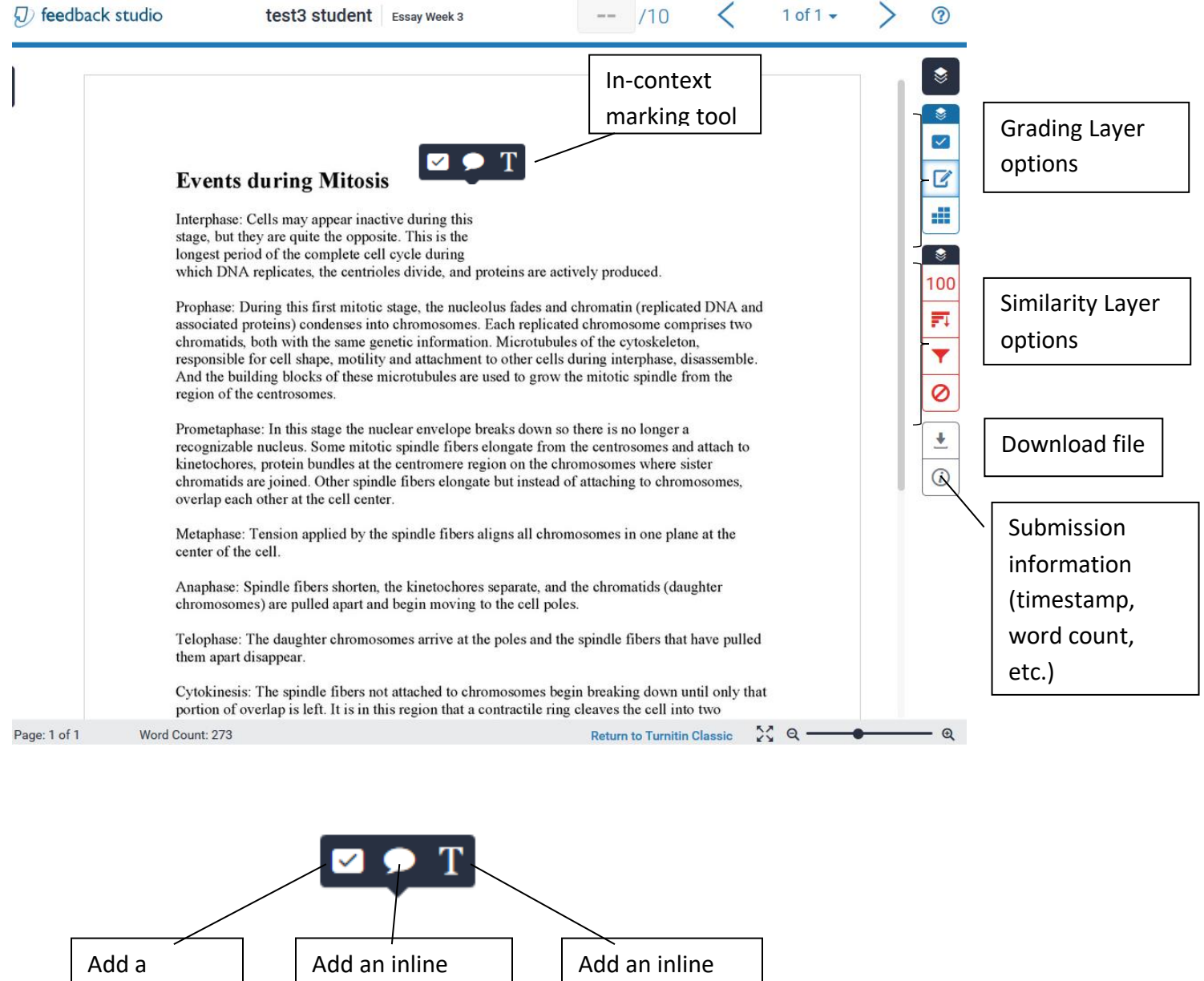

quickmark

bubble comment with formatting

options

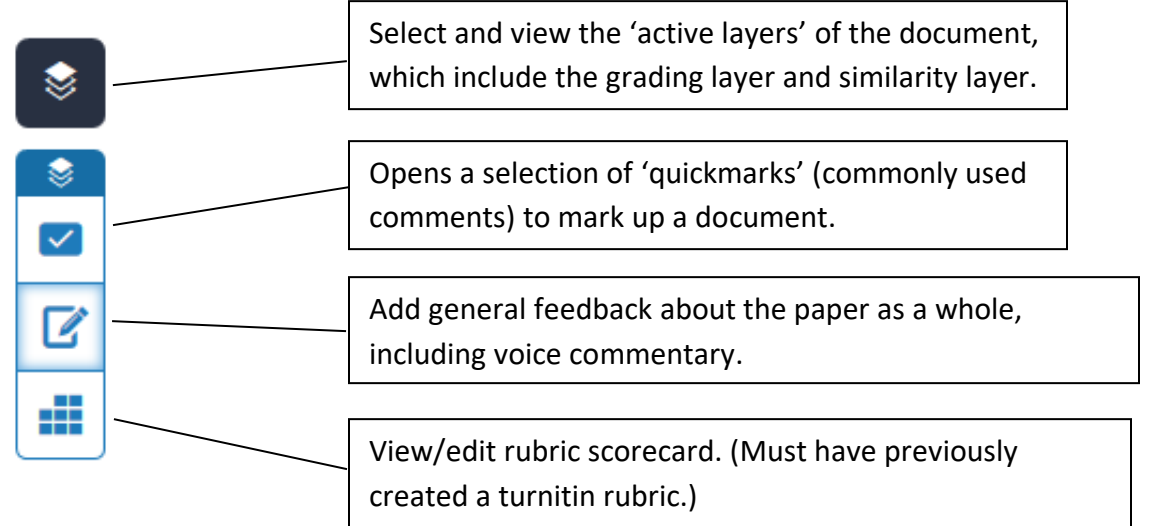

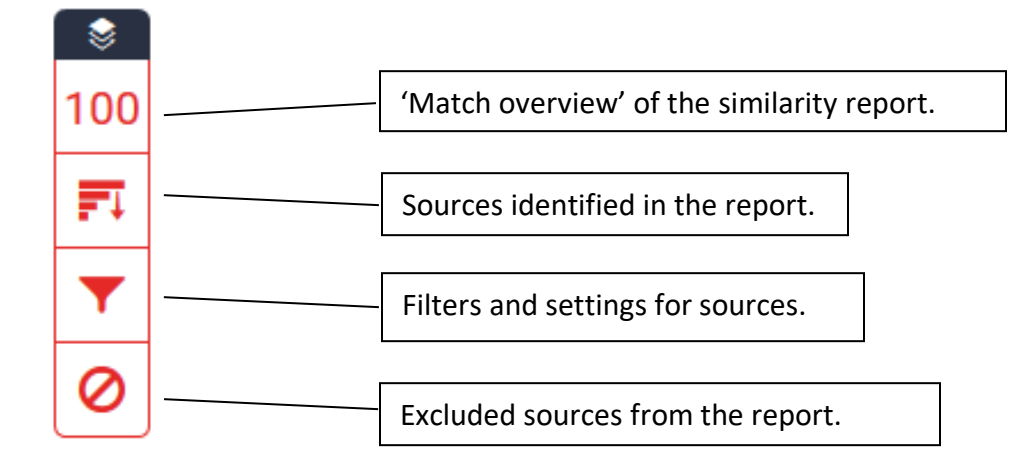

### Adding Quickmarks to the Document

When the quickmark option has been selected (see previous step), icons for adding quickmarks appear (pictured below). Quickmarks are frequently used comments that have been created by Feedback Studio and are readily available to add to the document. Instructors can also create their own sets of quickmarks. **Note:** Quickmarks defined by Turnitin are not editable.

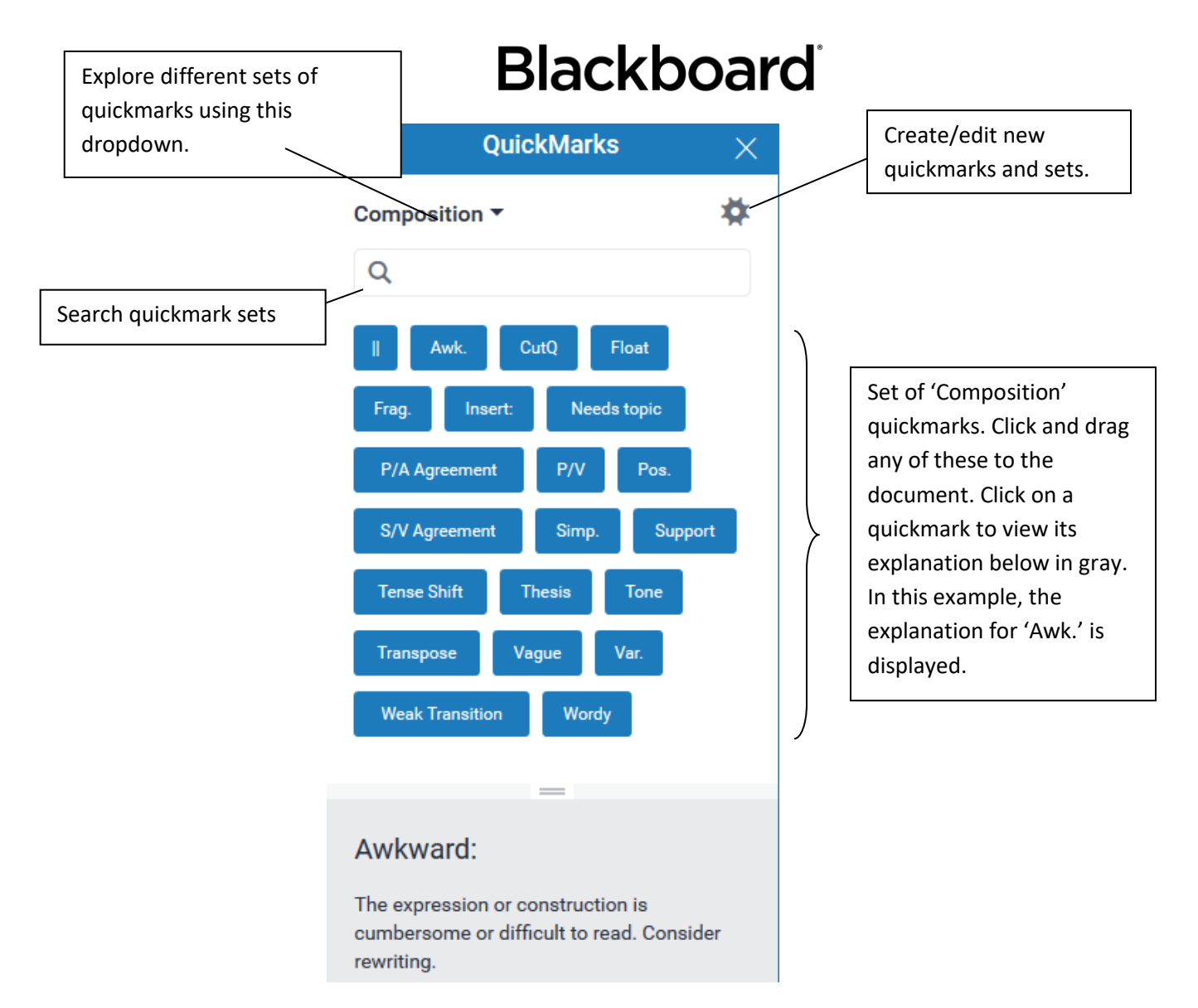

Once a quickmark has been added to a document, there is an option to add a custom comment to it by clicking on the quickmark itself. Delete the quickmark by clicking the 'trash' icon in the lower left. Quickmarks can be dragged anywhere on the document.

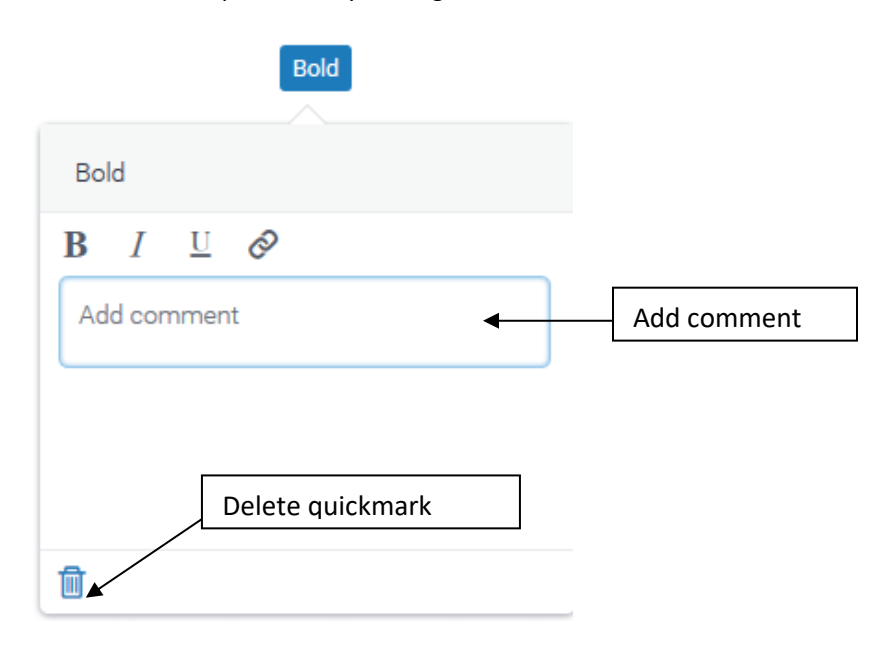

Document marked up with comments and quickmarks:

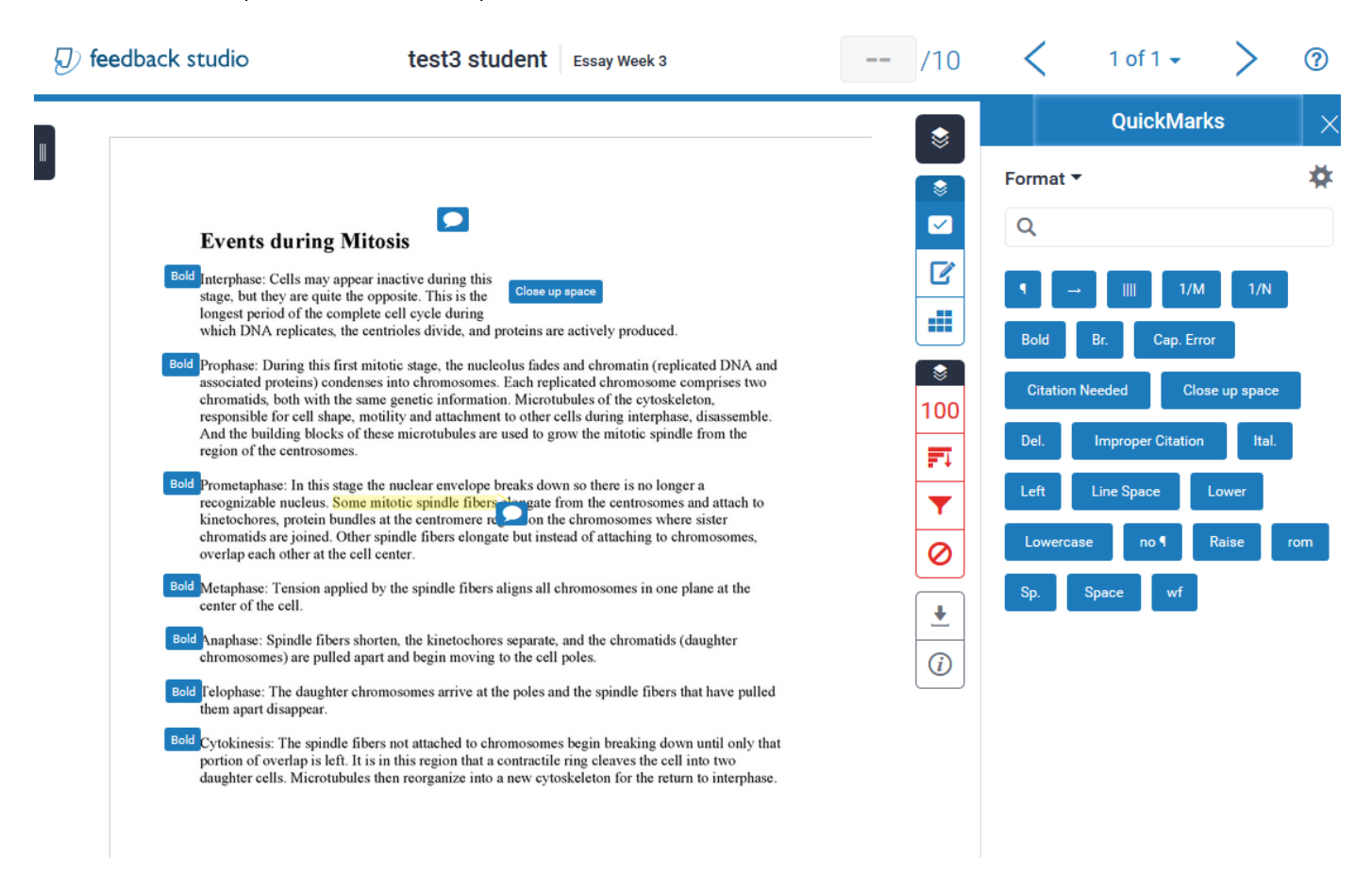

**Note:** There is no 'Save' button when adding comments/quickmarks. They are automatically saved. If you logout in the middle of grading a paper, your changes will be there the next time you log in.

### Adding General Feedback

General feedback can be added to the document as a whole, if desired.

1. Click the 'feedback summary' icon in the upper right:

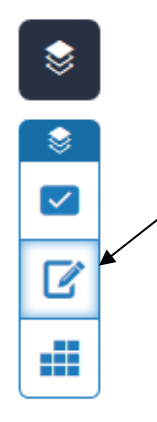

2. Type comments in the Text Comment area. The comment is automatically saved.

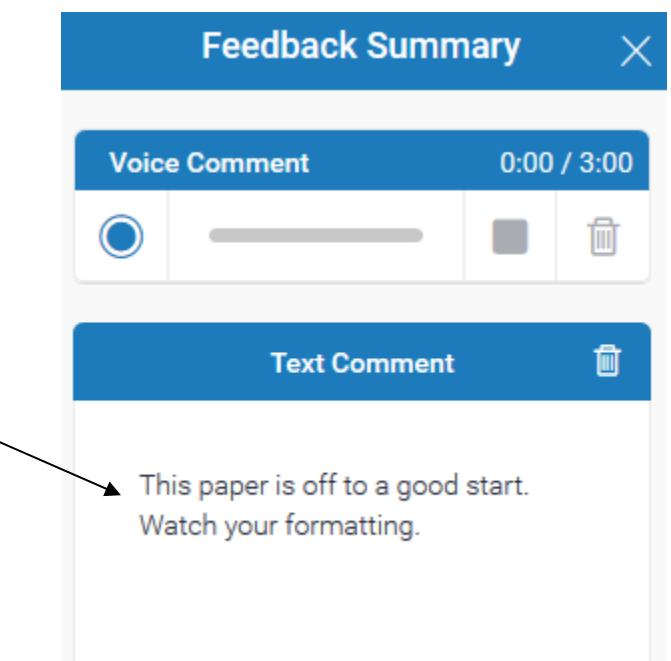

### **Adding a Voice Comment**

A personal voice comment lasting up to 3 minutes can be added to the document, if desired. **Note**: A microphone must be attached to your computer – most laptops have a built in (low-quality) mic, but many desktops do not. If you have more than one microphone, it is best to test to see which one is active. Also note that Flash is required to use this feature.

1. To add a voice comment, click the 'feedback summary' icon in the upper right:

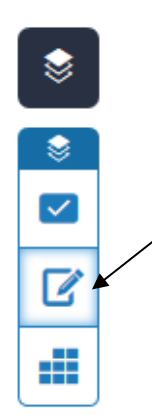

2. Click the record icon to begin recording.

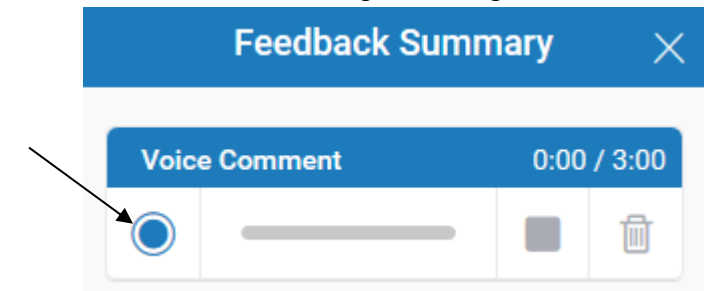

At this point, you may be prompted to agree to allow Turnitin to access your microphone. Click 'Allow' and 'Close' to proceed recording.

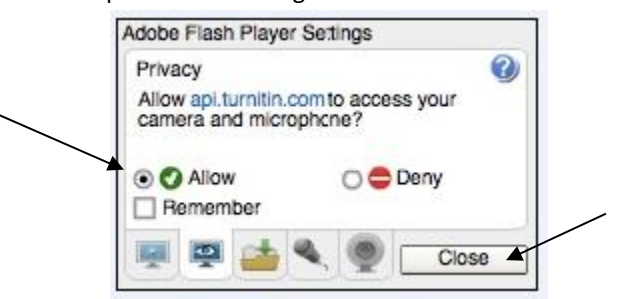

3. When finished recording, click the blue box icon to stop.

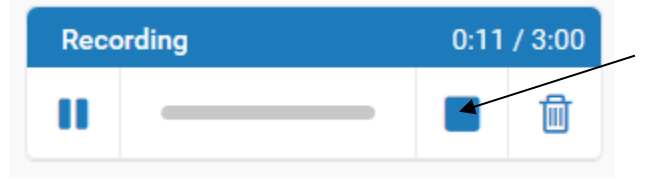

4. At this point, you can listen to the recording by clicking the Play icon on the left. If satisfied, click the save icon, or the trash icon to discard and start over.

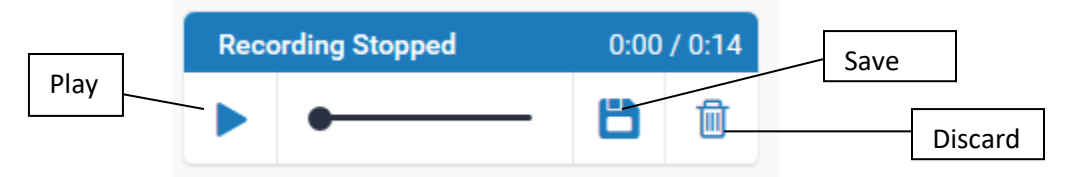

5. If the recording is saved, the student will now be able to access it by clicking the blue Play button when viewing their graded assignment.

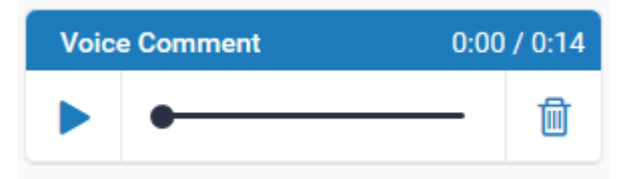

#### **Entering a Grade for the Assignment**

1. When ready to enter a grade for the assignment, click inside the designated box at the top of the screen and enter a numeric grade value. There is no save button – simply click outside of the box and the grade will be recorded.

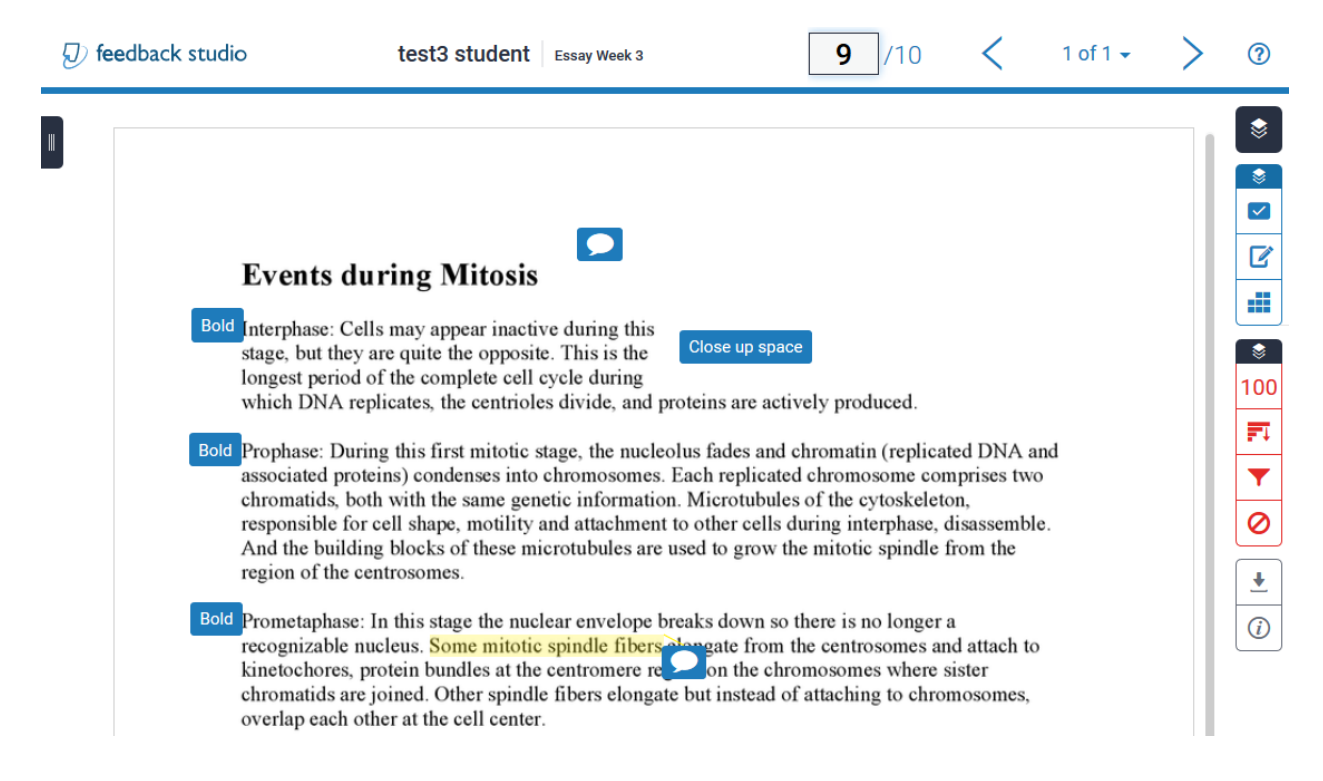

2. The grade will automatically be entered into the Blackboard grade center.

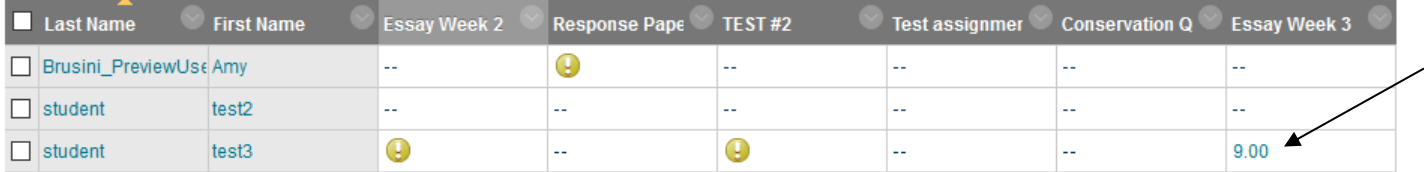

#### **Navigating to Other Assignments**

Feedback Studio makes it very easy to navigate to other assignments, which can also save time.

1. In the top right corner, click the small down arrow to display the other assignments that have been turned in. Select one of the other assignments to begin grading it.

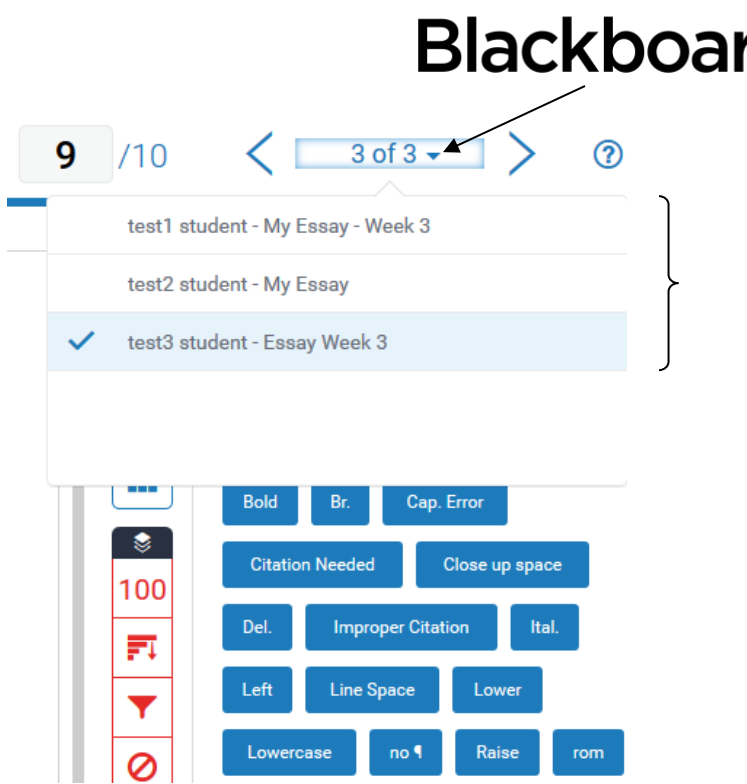

2. Alternately, use the navigational arrows to page through the submitted assignments.

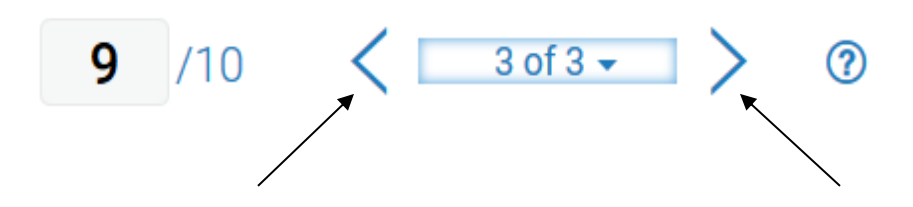

#### **Student View of Document**

Students can view their marked up graded assignments by accessing the 'My Grades' tool in Blackboard, if made available by the instructor. The student view of the marked up document looks very similar to the instructor view, but with no editing capabilities. On the right hand panel, students will need to click on the instructor feedback layer icon to show comments, quickmarks, etc. made by the instructor. They can also use the similarity layer icons to view originality report information, if made available by the instructor.

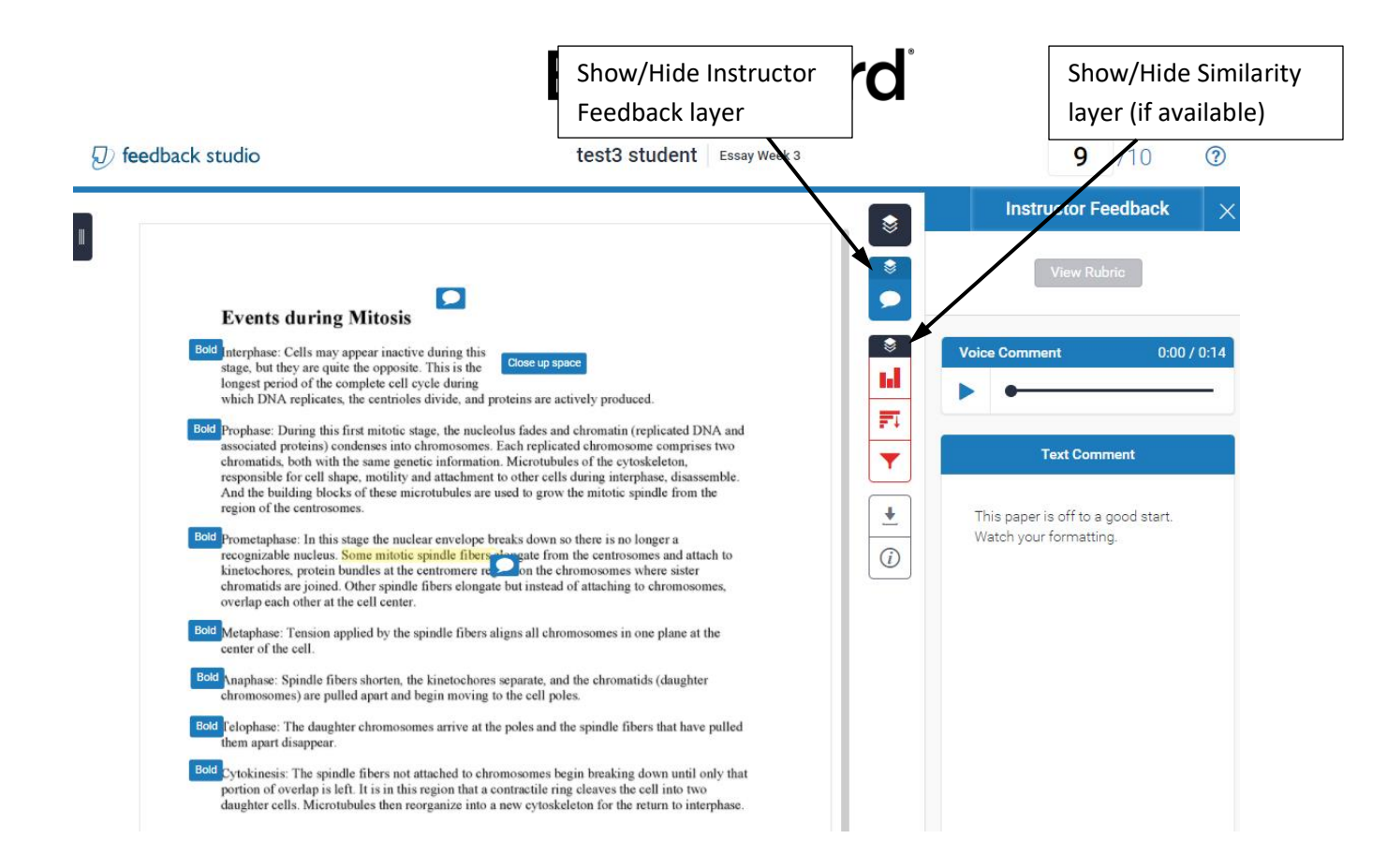

**[More Information on Feedback Studio.](https://help.turnitin.com/feedback-studio/blackboard/basic/instructor/grading/accessing-feedback-studio.htm)**